# **Pokyny:**

- 1. **Kategorie A** řeší pouze **úlohy 1, 2, 3** a **kategorie B** pouze **úlohy 2, 3, 4**!
- 2. Řešení úloh ukládejte do složky, která se nachází na pracovní ploše počítače. Její název je stejný, jako je kód, který dostal váš tým přidělený (např. A05, B23 apod.). Řešení, uložená v jiné složce, nebudou brána v úvahu. Pokud vám dělá uložení souborů problém, požádejte o pomoc dozorujícího učitele.
- **3.** Svoje řešení pojmenujte podle čísel zadání úloh: **uloha1.bpr ... uloha4.bpr**
- 4. **Řešení si ukládejte průběžně.** Zabráníte tak zbytečným ztrátám řešení při problémech s počítačem.
- **5. Pokud máte jakýkoliv problém s počítačem, ohlaste ho okamžitě dozorujícímu učiteli.**
- 6. Na pracovní ploše najdete také soubor se zadáním úloh pod názvem **ulohy\_2009-2AB.pdf**, kde se na ně můžete podívat také v barevné verzi.
- **7. Při řešení úloh nemůžete využívat scény, vlastní banky nebo jiné pomocné soubory! Jako řešení budou hodnoceny jen soubory: uloha1.bpr, uloha2.bpr, uloha3.bpr nebo uloha4.bpr.**

# **Bodování:**

Body, které jsou uvedené u jednotlivých úloh, můžete získat za funkčnost jednotlivých částí zadání. Tato hodnota se bude násobit koeficientem v hodnotě 1 – 2, který budou přidělován za efektivnost řešení a přehlednost programu. Skutečný počet bodů za dané řešení může být proto až dvojnásobný.

Koeficient bude hodnotit, nakolik je program efektivní (krátkost řešení), zda byly ke zkrácení programu použiti pomocníci (metody), zda byly účelně využity bloky příkazů, cykly, podmínky, proměnné, pole atd. a konečně celková elegance řešení. Program musí být také přehledný, členěný do řádků, které mohou být odsazované, je-li to účelné (např. uvnitř pomocníka či cyklu). Pro větší přehlednost mohou být použiti pomocníci. Jednotlivé části programu musí být okomentovány.

## **Úloha č. 1: Zakleté princezny (35 bodů)**

a. Žily – byly v jednom království 3 princezny: Anka, Manka a Hanka. Každá z nich se rozhodla postavit si hrad.

Nejprve vyčarujte ve spodním řádku Baltíkovy plochy zem z předmětů 138, 146 a 150 z banky 0 (viz obrázek 1-1). Celá zem se objeví najednou a nebude viditelný ani Baltík ani žádná jiná postavička.

Vpravo objeví první princezna – Anka (tvořená předměty z banky 9 – viz obrázek 1-2) a rychlostí 6 dojde až nad první bílé políčko zleva a otočí se obličejem k nám (viz obrázek 1-3). Potom se opět vpravo objeví druhá princezna – Manka a rychlostí 6 dojde nad prostřední bílé políčko a otočí se obličejem k nám. Nakonec se objeví vpravo třetí princezna – Hanka, která rychlostí 6 dojde nad bílé políčko nejvíce vpravo a otočí se obličejem k nám – viz obrázek 1-4. Potom program čeká na stisk libovolné klávesy nebo tlačítka myši.

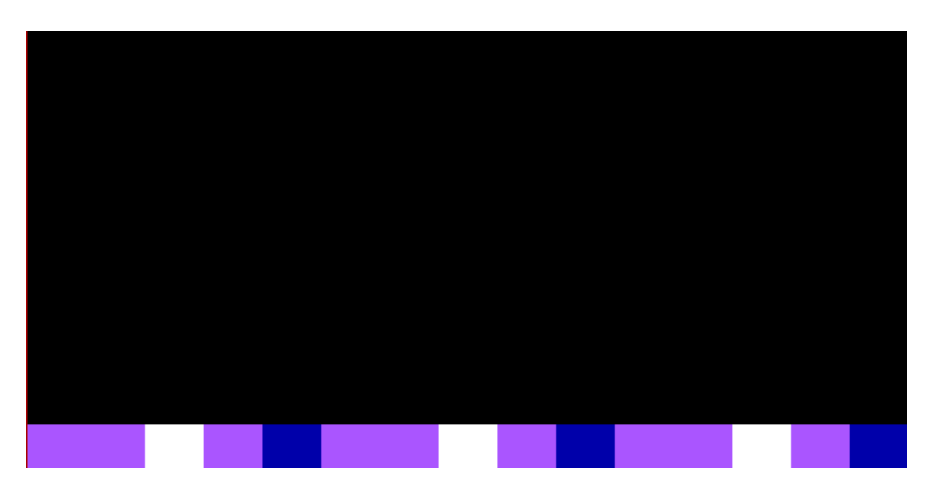

**Obrázek 1- 1**

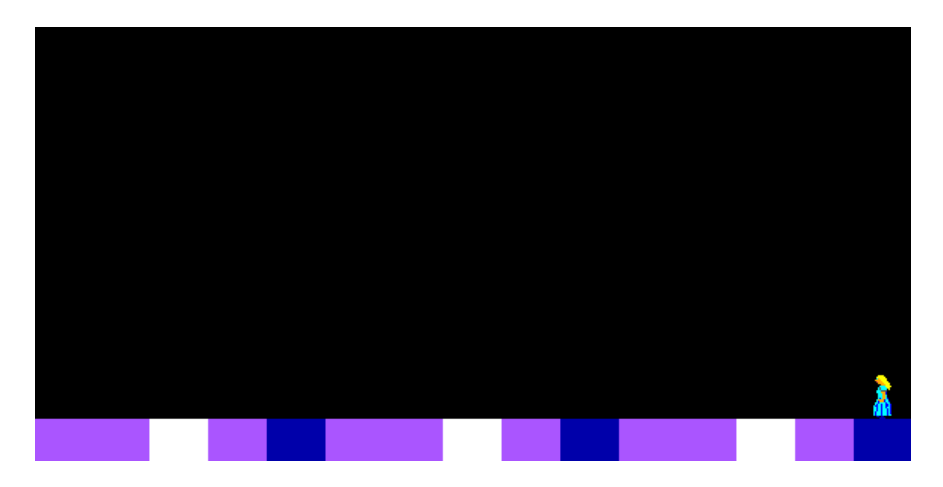

**Obrázek 1- 2**

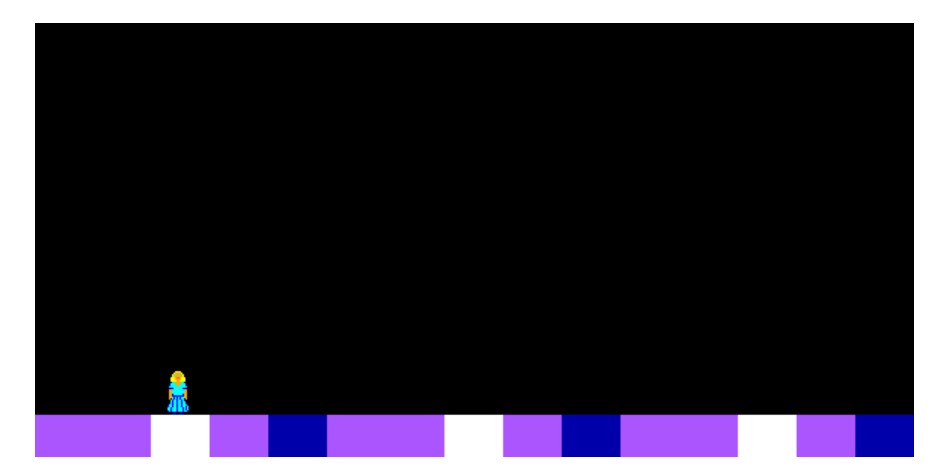

**Obrázek 1- 3**

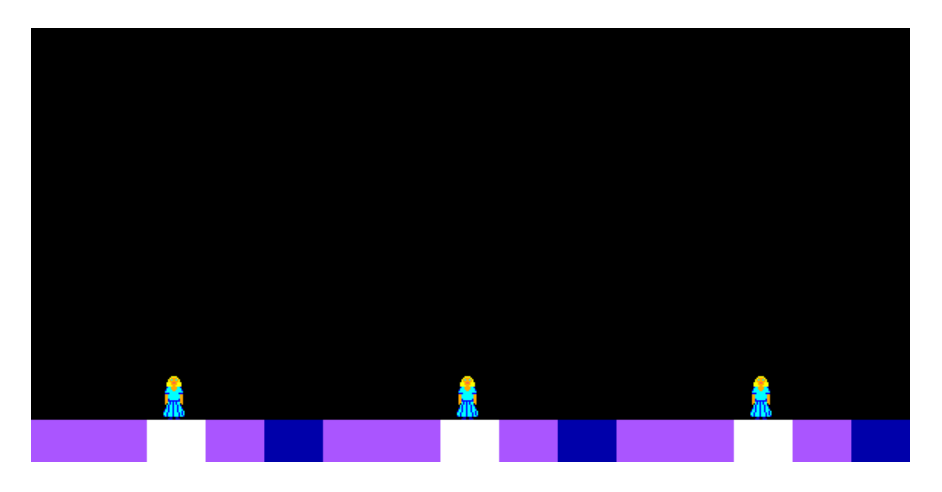

**Obrázek 1- 4**

b. Princezny začnou stavět své hrady.

Nejprve levá princezna Anka: zatočí se 3 x kolem dokola, to znamená, že se rychlostí 7 otočí tak, že se nejprve dívá na západ (tj. na pravou stranu obrazovky), pak je zády k nám, pak se dívá na východ a nakonec je obličejem k nám – to celé 3x. Po posledním otočení se najednou objeví její hrad z předmětů v bance 0 – viz obrázek 1- 5.

Po 1 sekundě čekání udělá totéž prostřední princezna Manka. Opět se nejprve 3x otočí a potom se objeví její hrad. Po další 1 sekundě totéž udělá i pravá princezna Hanka. Nyní tedy máme vyčarované 3 hrady, princezny jsou uvnitř a program čeká na stisk libovolné klávesy nebo tlačítka myši. Viz obrázek 1-6.

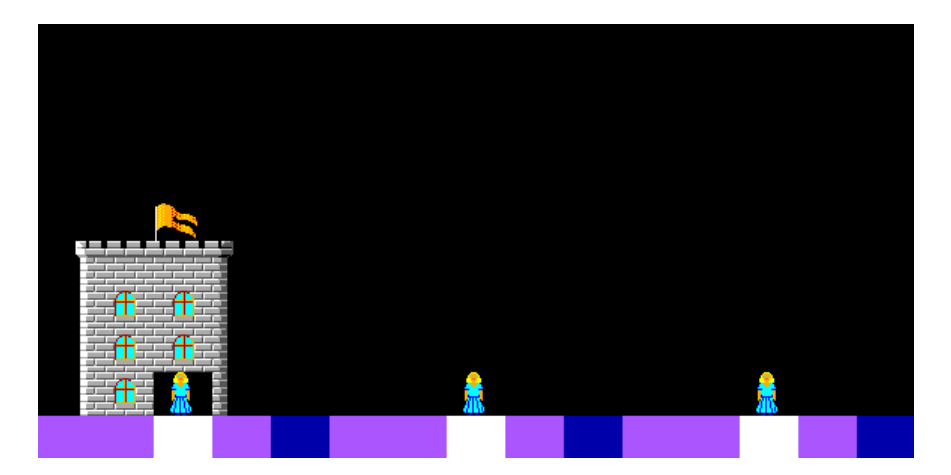

**Obrázek 1- 5**

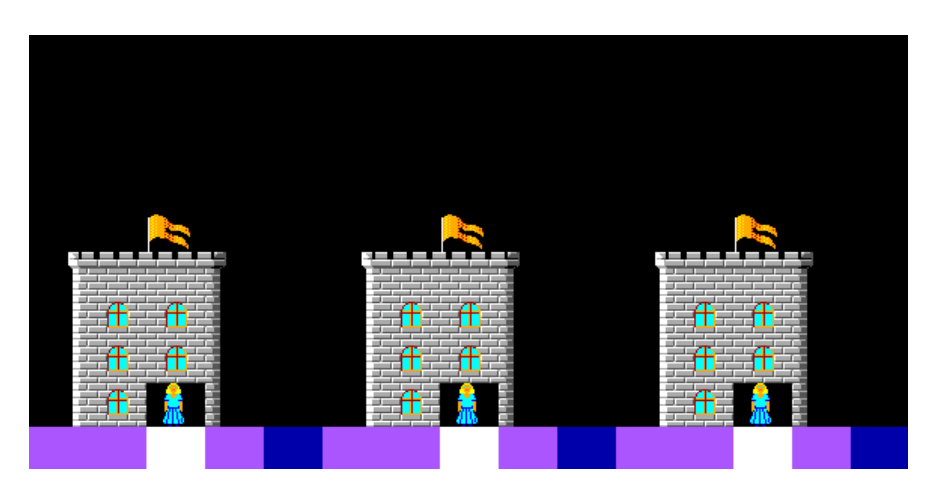

**Obrázek 1- 6**

c. Nad pravým modrým políčkem se objeví zlý čaroděj Zlobivák (předměty 9021 až 9040 z banky 9) – viz obrázek 1-7. Popojde rychlostí 6 o jedno políčko a začaruje princeznu Hanku – objeví se místo ní žába (předmět 21 z banky 0). Když bude čaroděj čarovat žáby, musí čarovat s obláčkem.

Potom čaroděj zmizí a objeví se nad druhým modrým políčkem a provede to samé princezně Mance. Potom zmizí, objeví se nad třetím modrým políčkem a provede totéž princezně Ance. Čaroděj z políčka zmizí, nahoře vpravo se objeví šedivý mrak (předmět 69 z banky 0) a na něm čaroděj, který se dívá na západ – viz obrázek 1-8. Potom program čeká na stisk libovolné klávesy nebo tlačítka myši. **10 bodů**

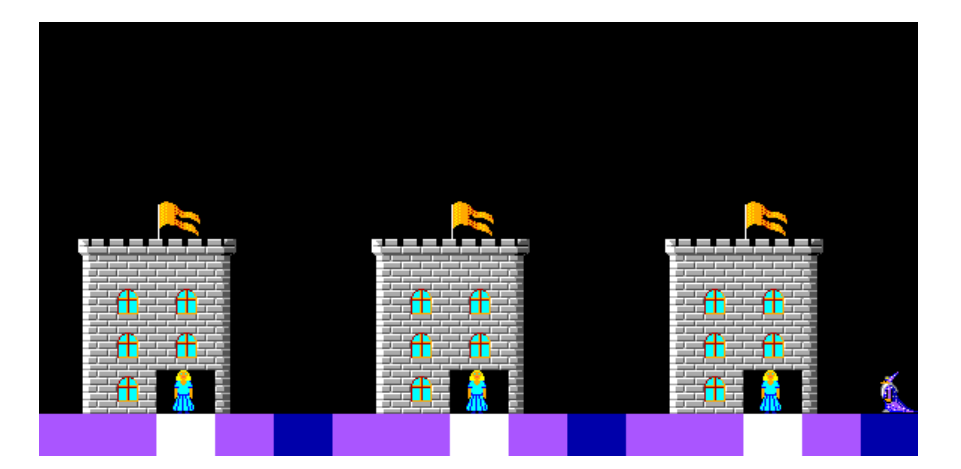

**Obrázek 1- 7**

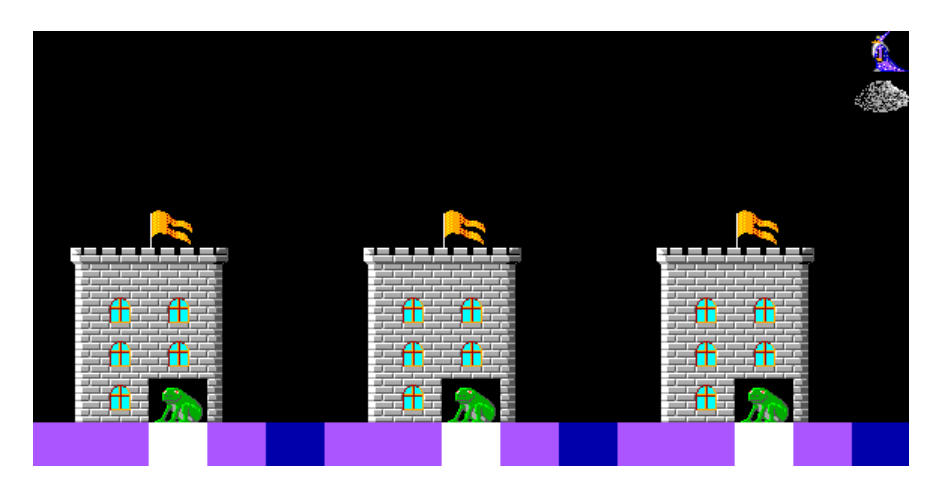

**Obrázek 1- 8**

d. Vlevo nahoře se objeví bílý mrak (předmět 68 z banky 0) a na něm princ (předměty 9101 až 9120 z banky 9), který se dívá na východ – viz obrázek 1-9. Každou půl sekundu princ i s mrakem zmizí a objeví se o jedno políčko více vpravo. To se děje tak dlouho, dokud princ nebude těsně před čarodějem. Potom ho začaruje (změní) ve strašidlo (předmět 12005 z banky 12). V tu chvíli se všechny tři žáby změní opět v princezny (všechny najednou) – viz obrázek 1-10. Po 1 sekundě naráz zmizí čaroděj, princ i oba obláčky. Princ se objeví vedle princezny Anky a ta zamilovaně vyčaruje na zeď hradu srdíčko (předmět 61 z banky 0) – viz obrázek 1-11. Program čeká na stisk libovolné klávesy nebo tlačítka myši a potom skončí. **10 bodů**

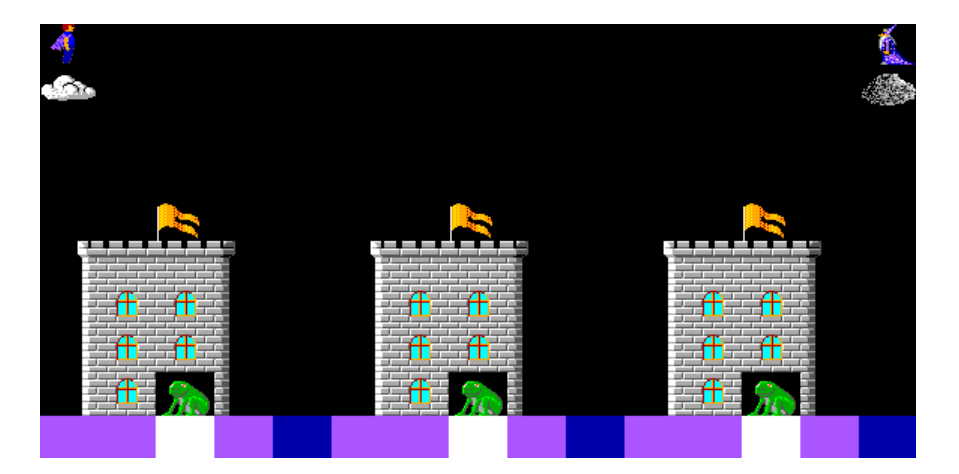

**Obrázek 1- 9**

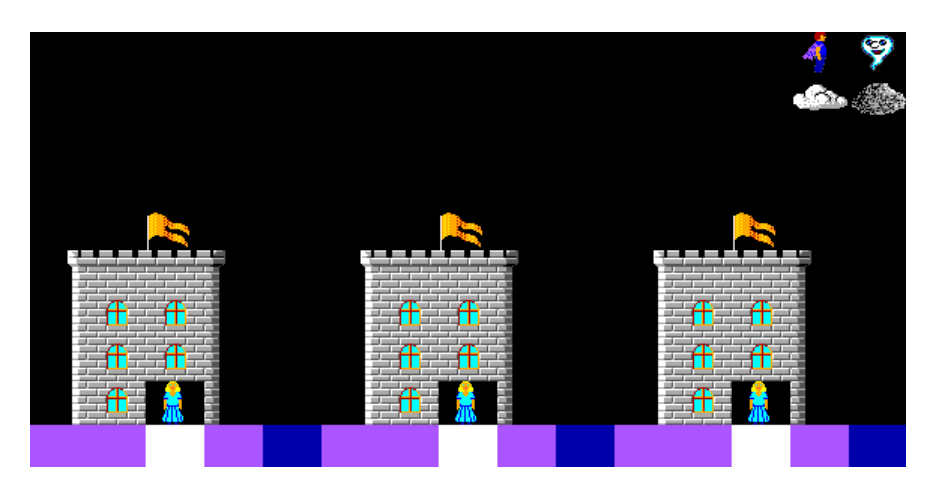

**Obrázek 1- 10**

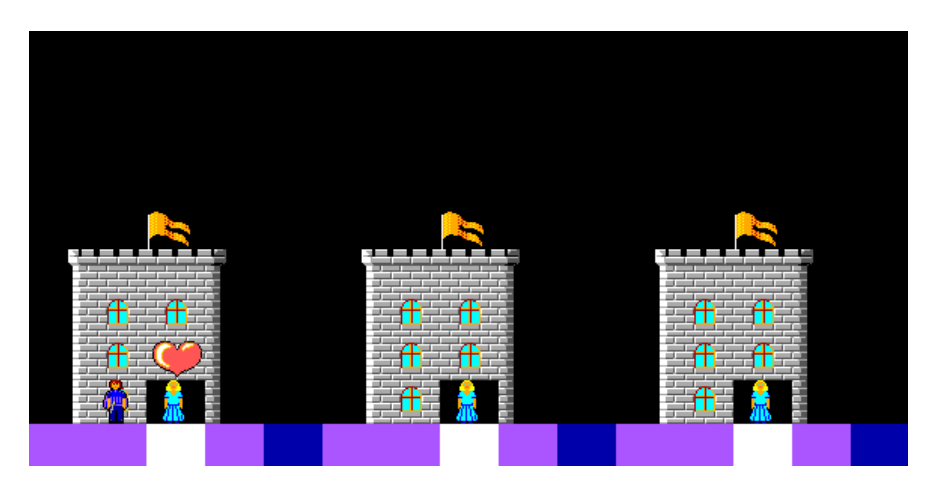

**Obrázek 1- 11**

# **Úloha č. 2: Zoologická zahrada (55 bodů)**

a. Na začátku bude Baltík neviditelný. Na obrazovce se (celá najednou) objeví zoologická zahrada podle obrázku 2-1. Dveře vlevo nahoře jsou z banky 0, nápis ZOO je z banky 7 a prázdné cedulky a klece jsou z banky 1. Program čeká na stisk klávesy L

**5 bodů**

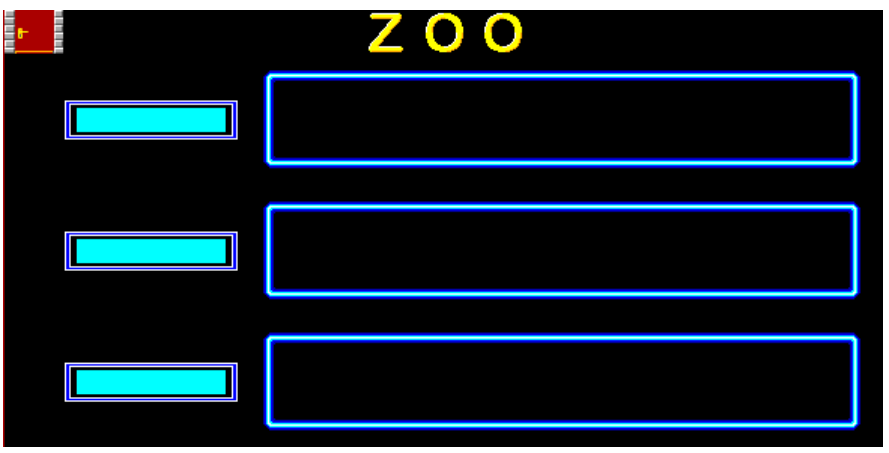

**Obrázek 2- 1**

b. Po stisku klávesy L se v horní kleci zcela vpravo objeví lev (on i ostatní zvířata budou z banky 12).

Program nyní čeká na stisk klávesy S, po jejím stisku se v prostřední kleci vpravo objeví slon. Potom program čeká na klávesu K a po jejím stisku se v dolní kleci objeví krokodýl (celý najednou). Viz obrázek 2-2. Program čeká na stisk klávesy B. **5 bodů**

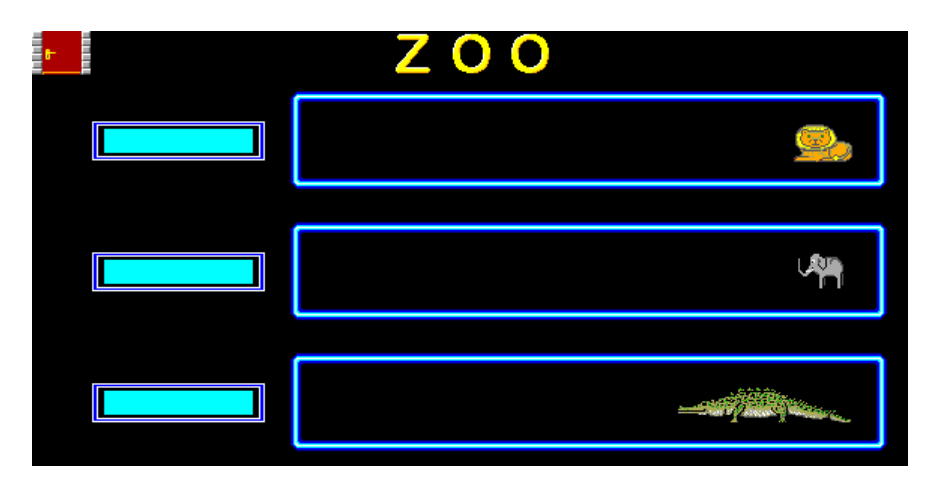

**Obrázek 2- 2**

c. Po stisku klávesy B se dveře vlevo nahoře otevřou a v nich se objeví Baltík otočený na jih (dolů) viz obrázek 2-3. Baltík popojde k první prázdné cedulce a otočí se k ní. Na cedulce se objeví nápis

LEV (písmo Arial, velikost 12, tučné, červená barva) a v levé části klece se objeví krmení pro lva – kotlík (předmět 1127 z banky 1). Viz obrázek 2-4.

Baltík se otočí opět na jih, popojde ke druhé cedulce, otočí se k ní, na ceduli se objeví nápis SLON a v levé části klece se objeví sloní žrádlo – žlutá kytička (předmět 1141 z banky 1).

Baltík se otočí na jih a popojde ke spodní prázdné cedulce, otočí se k ní, na ceduli se objeví nápis KROKODÝL a v levé části klece se objeví krokodýlí krmivo – ryba (předmět 10101 z banky 10, čarovaný průhledně).

Všechny nápisy budou psány stejným písmem, snažte se, aby byl nápis vždy co nejvíce uprostřed cedulky.

Baltík se vrátí k prostřední cedulce a otočí se k ní, aby mohl sledovat krmení zvířat. program čeká na kliknutí myši – viz obrázek 2-5.

### **10 bodů**

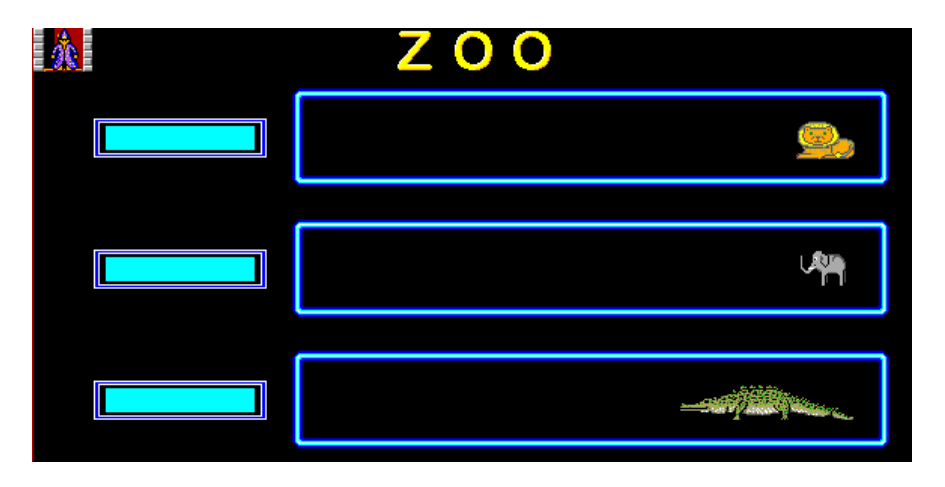

#### **Obrázek 2- 3**

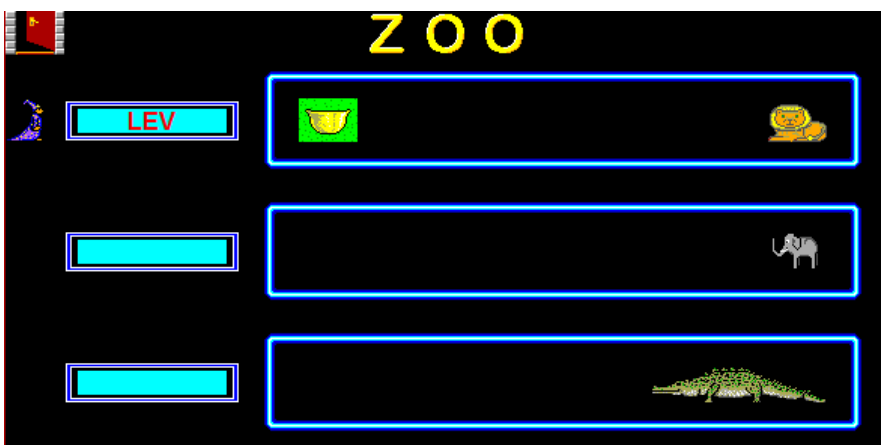

**Obrázek 2- 4**

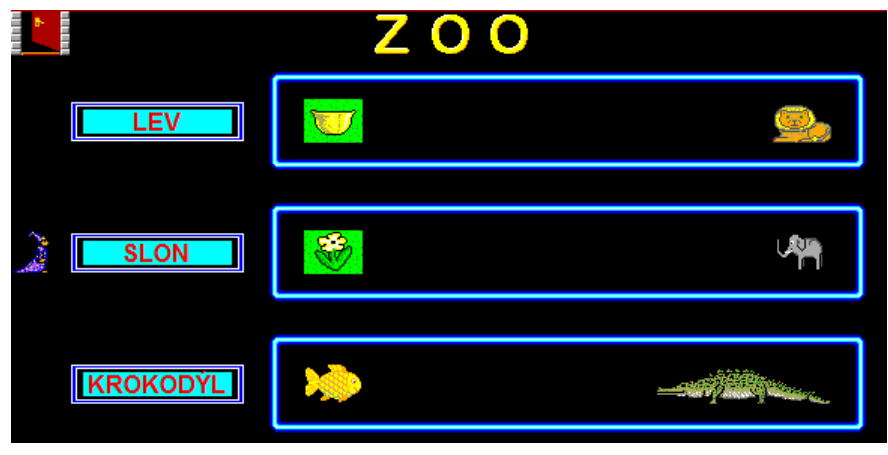

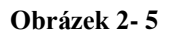

d. Po kliknutí levého tlačítka myši na políčko s krmivem některého zvířete (tj. na kotlík, kytičku nebo rybu) se toto zvíře začne pohybovat políčko po políčku směrem ke krmivu. Až se ocitne na políčku vedle svého krmení, toto krmení zmizí a zvíře se přemístí ještě o jedno políčko do levé části klece. Pozor, i krokodýl se musí pohybovat vcelku, nesmí se při pohybu rozpadnout!

Zvířata mohou být nakrmena v libovolném pořadí. Po nakrmení všech zvířat bude situace jako na obrázku 2-6 a program čeká na kliknutí myši.

### **15 bodů**

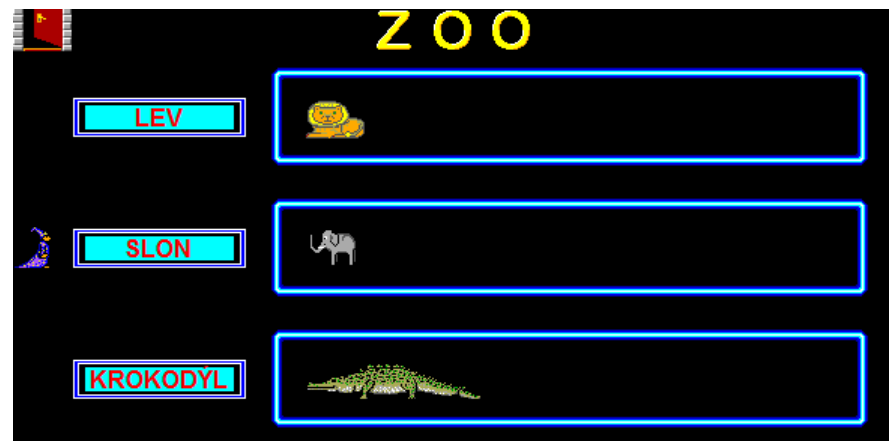

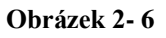

e. Kliknete-li levým tlačítkem myši na některé zvíře (v případě krokodýla na kteroukoliv jeho část), zvíře zmizí a objeví se na opačné straně klece. Tj. pokud předtím bylo na levé straně, objeví se na pravé straně, pokud bylo na pravé straně, objeví se na levé straně. Na zvířata samozřejmě můžete klikat i opakovaně. Program skončí po kliknutí na otevřené dveře. **20 bodů**

# **Úloha č. 3: Sluníčkové bludiště (55 bodů)**

a. Vytvořte na obrazovce bludiště podle obrázku 3-1. Je jedno, zda se při vytváření bludiště bude Baltík pohybovat nebo ne, ale bude při celém vytváření bludiště neviditelný. Bludiště se bude objevovat na obrazovce tak, že se najednou objeví všechny čtyři obvodové zdi tvořené předmětem 2 z banky 0 a potom se vždy po jedné sekundě objeví celá jedna svislá zeď z předmětů 41 z banky 0 (tyto svislé zdi se vytvářejí odleva doprava). Nakonec se 1 sekundu po vytvoření poslední zdi objeví dvě vlajky (předměty 28 a 73 z banky 0) – viz obrázek 3-1. Potom program čeká na stisk libovolné klávesy nebo tlačítka myši.

**10 bodů**

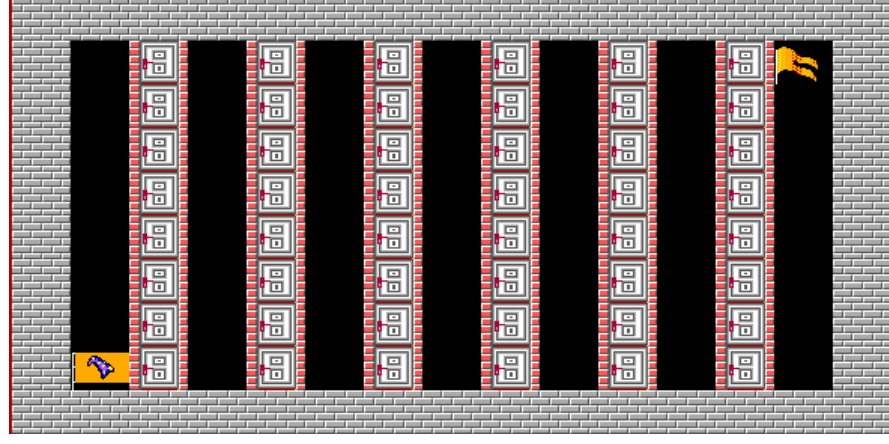

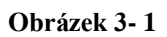

b. V černých místech (budeme jim odteď říkat sloupce) se objeví na náhodných pozicích celkem 6 sluníček (předmět 63 z banky 0). Pravidla: v každém černém sloupci kromě posledního vpravo se objeví právě jedno sluníčko, v prvním sloupci vlevo ale nesmí být na místě, kde je vlajka. Jednu z možných situací ukazuje obrázek 3-2. V posledním černém sloupci se žádné sluníčko nevyčaruje. Baltík se objeví na pozici podle obrázku 3-2 otočený na sever a čeká na stisk klávesy S. **10 bodů**

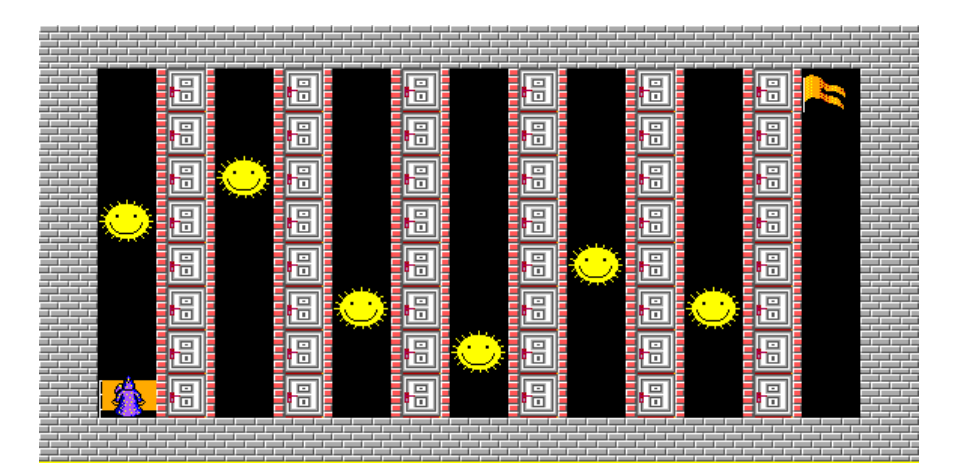

**Obrázek 3- 2**

c. Po stisku klávesy S (start) Baltík půjde rychlostí 7 směrem na sever. Baltík může chodit pouze po černých sloupcích. Pokud stoupne na políčko se sluníčkem, zmizí ve svislé zdi na pozici na východ od Baltíka (a od sluníčka) předmět číslo 41 a objeví se tak průchod do dalšího černého sloupce bludiště. Baltík se otočí na východ a projde průchodem do dalšího sloupce.

V tomto dalším sloupci mohou nastat 2 situace:

1. Na políčku, na které Baltík otvorem ve zdi projde, je další sluníčko. V tom případě se opět na východ od něj objeví průchod do dalšího sloupce a Baltík tam projde. 2. Na políčku, na které Baltík projde, není sluníčko. Potom se Baltík otočí buď na sever nebo na jih tak, aby stál otočený směrem ke sluníčku, které v tom sloupci je. Potom jde k němu (stále rychlostí 7). Jakmile stoupne na sluníčko, opět se objeví díra ve zdi na východ od něj.

Tento postup se stále opakuje, dokud se Baltík neocitne v posledním černém sloupci – viz obrázky 3-3 až 3-5.

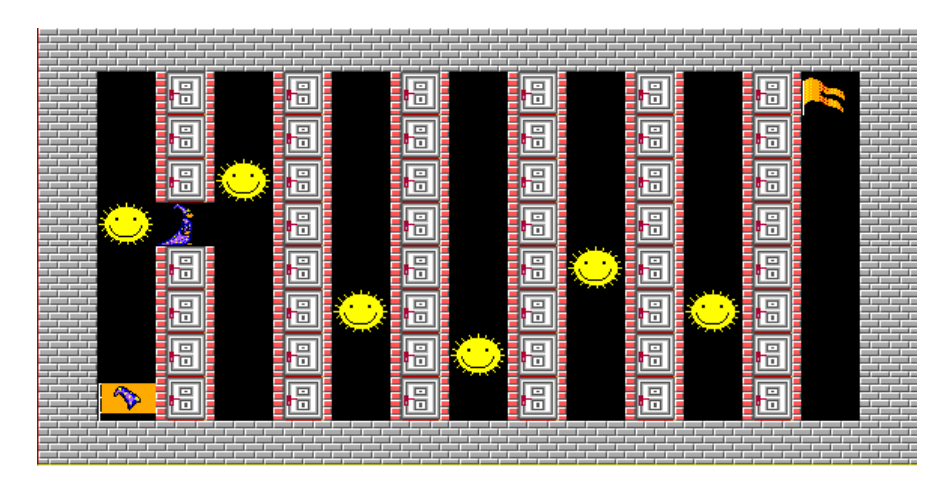

**Obrázek 3- 3**

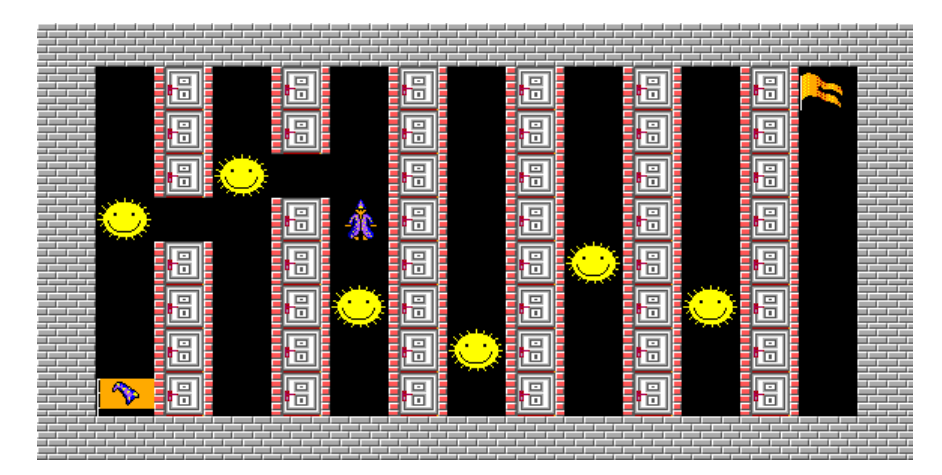

**Obrázek 3- 4**

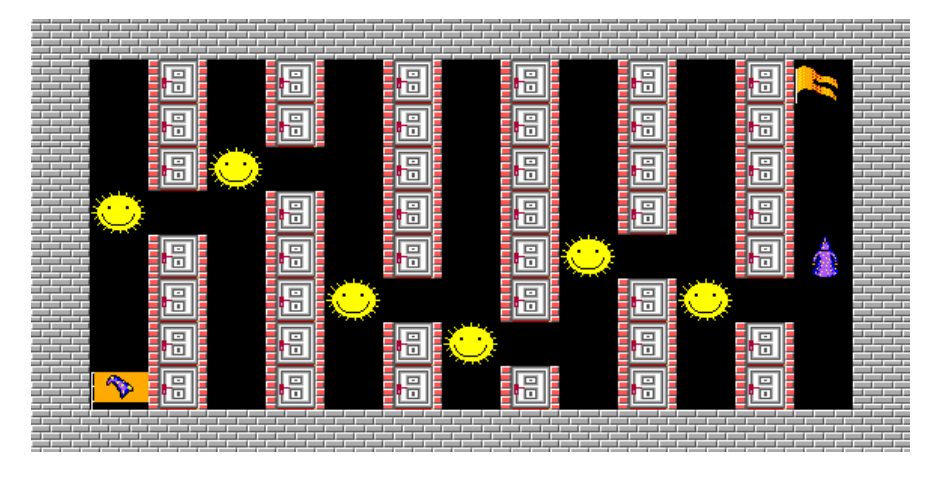

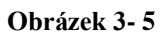

d. V posledním černém sloupci, kde už není sluníčko, se Baltík otočí na sever a dojde až na pole s vlajkou. Potom Baltík zůstane stát na místě a celá obvodová zeď z předmětů 2 začne pomalu mizet proti směru hodinových ručiček. Každou desetinu sekundy zmizí jeden předmět č. 2 (nejprve postupně v horní řadě, pak v levém sloupci, potom v dolní řadě a nakonec v pravém sloupci. Viz obrázky 3-6 až 3-8. Jako poslední zmizí předmět č. 2 na východ od Baltíka a program čeká na stisk libovolné klávesy nebo tlačítka myši – viz obrázek 3-9.

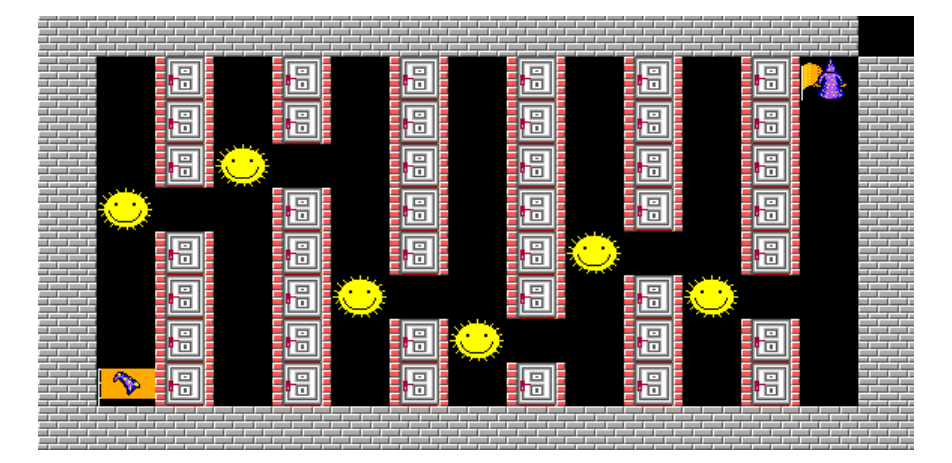

**Obrázek 3- 6**

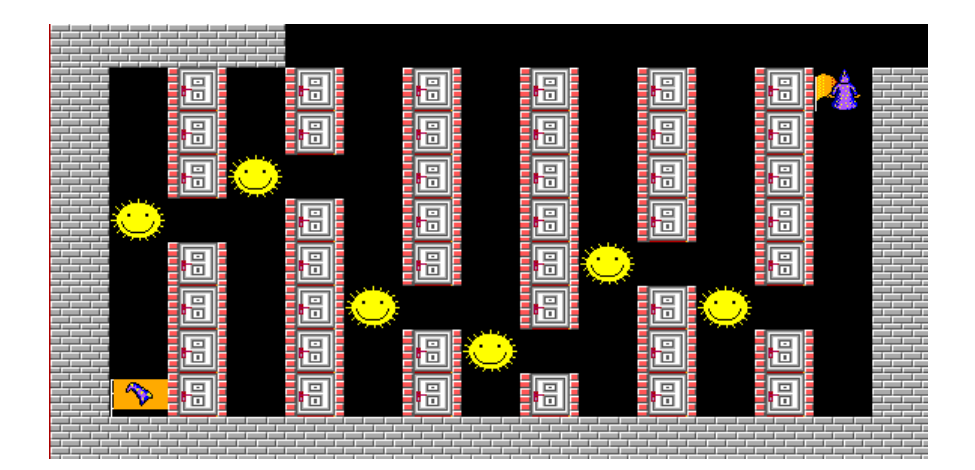

**Obrázek 3- 7**

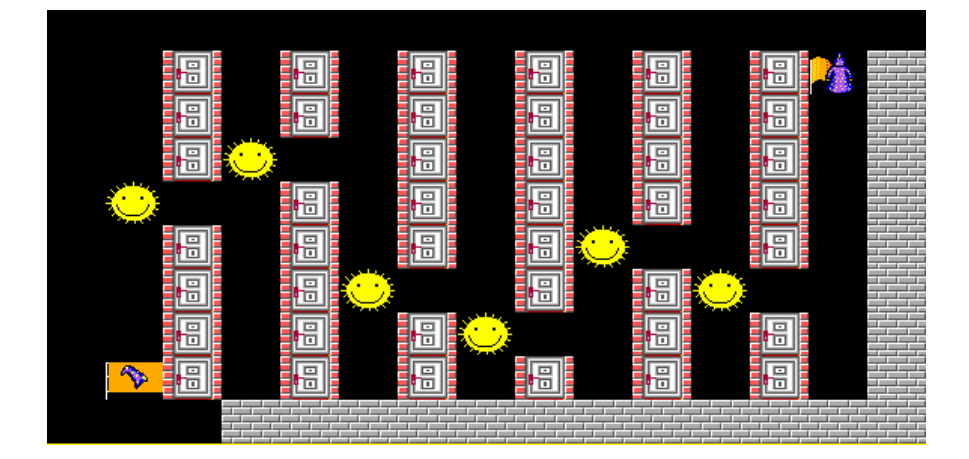

**Obrázek 3- 8**

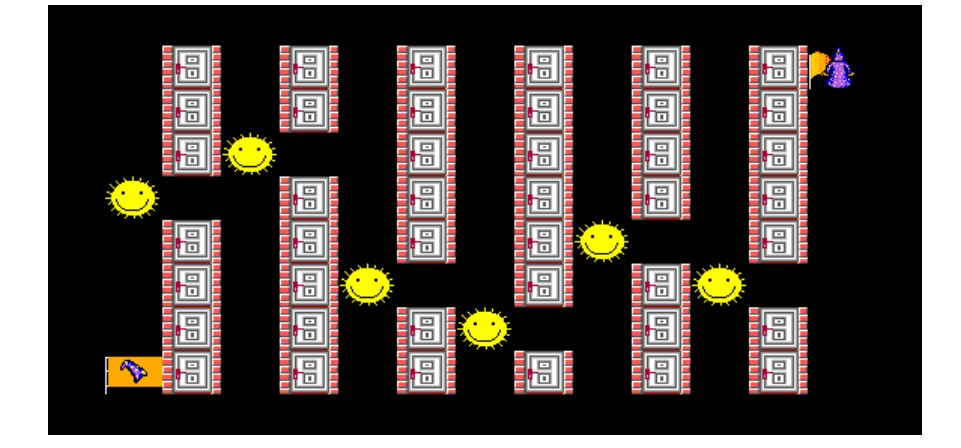

**Obrázek 3- 9**

# **Úloha č. 4: Analýza textu (65 bodů)**

V této úloze je Baltík neviditelný.

a. Zpracujte text zadaný do vstupního pole z klávesnice. Vstupní pole bude umístěno v horní části obrazovky (řiďte se přibližně obrázkem 4-1) a bude mu předcházet výzva Zadejte text (maximálně 15 znaků) – písmo Arial, velikost 10, tučné, bílá barva. Po ukončení zadávání znaků klávesou Enter sice textové pole zmizí, ale zadaný text se objeví na stejném místě napsaný písmem Arial, velikost 10, tučné, žlutá barva – viz obrázek 4-2. Všechna malá písmena se převedou na velká.

Vstupní pole bude mít velikost 20 znaků, ale pokud bude zadáno více než 15 znaků, zadaný text se zkrátí na prvních 15 znaků. Pouze těchto prvních 15 znaků se objeví ve žlutém nápisu, pouze těchto prvních 15 znaků se bude dále zpracovávat (včetně kontroly) v dalších částech programu.

### **10 bodů**

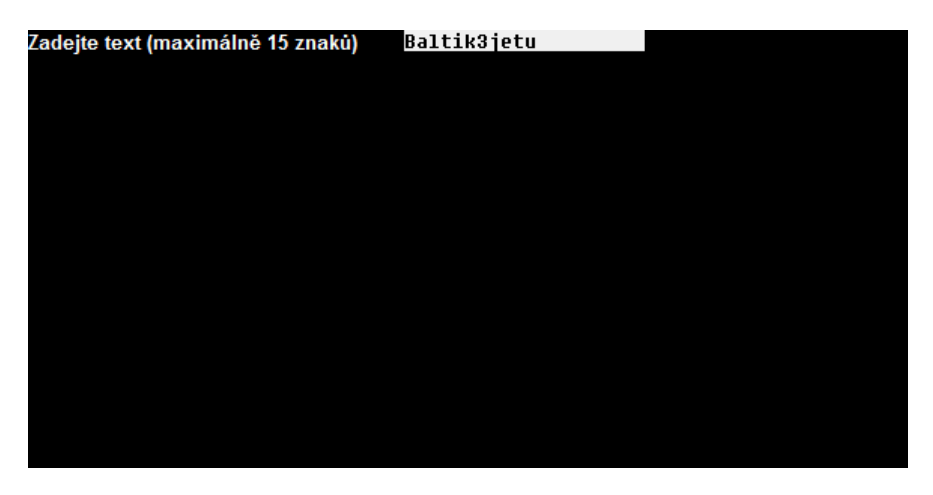

#### **Obrázek 4- 1**

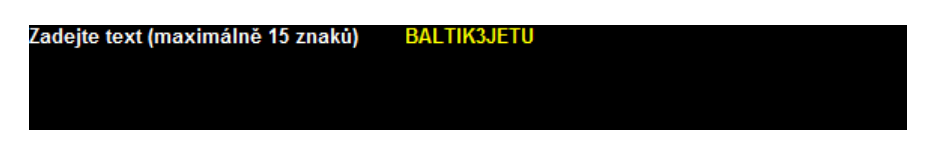

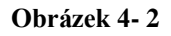

b. Text mohou tvořit malá nebo velká písmena bez diakritiky (tj. bez háčků a bez čárek) a číslice 0 až 9. Bude–li zadaný text obsahovat pouze tyto povolené znaky, program bude pokračovat částí c. Bude-li text obsahovat i jiné znaky, objeví se v řádku pod zadaným textem červený nápis (Arial, velikost 10, tučné) Text obsahuje nepovolené znaky. Stiskněte Enter – viz obrázek 4-3. Po stisku Enter se obrazovka smaže a v horním řádku se opět objeví textové pole pro zadání znaků a program znovu pokračuje podle části a. **15 bodů**

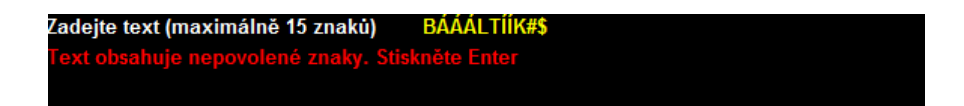

#### **Obrázek 4- 3**

c. Ve spodním řádku Baltíkovy obrazovky se objeví zadaný text vytvořený z předmětů z banky 6 (žluté číslice) nebo 7 (žlutá písmena). Písmena a číslice budou bez pozadí. Viz obrázek 4-4. Potom program počká na stisk libovolné klávesy nebo tlačítka myši. **15 bodů**

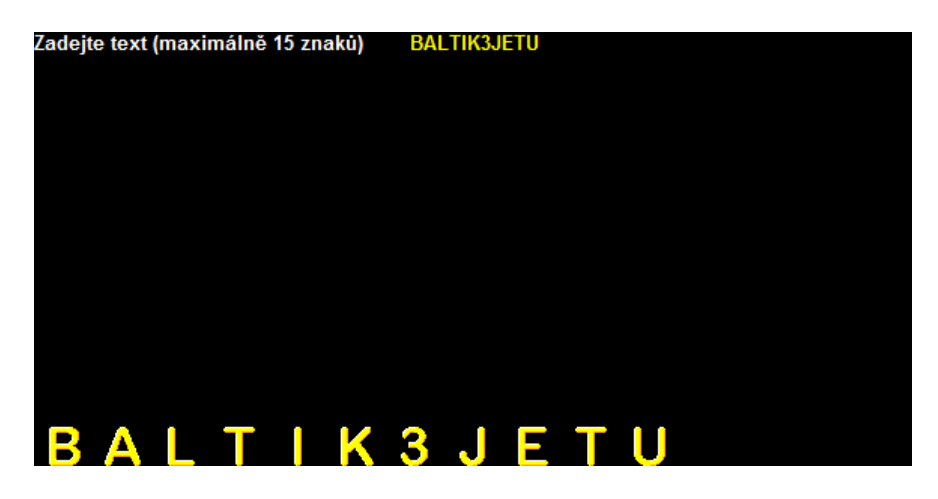

**Obrázek 4- 4**

d. Ve střední části obrazovky se objeví tabulka počtu jednotlivých číslic a písmen v zadaném textu – vzhled tabulky nastavte přibližně podle obrázku 4-5, znaky jsou žluté, jejich počty jsou bílé, vše v písmu Arial, velikost 10, tučné. Program čeká na stisk libovolné klávesy nebo tlačítka myši a potom skončí. **25 bodů**

|   |          |                | Zadejte text (maximálně 15 znaků) | <b>BALTIK3JETU</b> |                |          |                |
|---|----------|----------------|-----------------------------------|--------------------|----------------|----------|----------------|
| A | 1        | G <sub>0</sub> | M O                               | S <sub>0</sub>     |                | Y 0      | $4\quad 0$     |
| B | 1        | H 0            | N O                               | T <sub>2</sub>     | z.             | $\bf{0}$ | $5\quad 0$     |
| C | $\bf{0}$ | 1<br>г         | 0 <sub>0</sub>                    | $U$ 1              | $\bf{0}$       | $\bf{0}$ | 6 0            |
| D | $\bf{0}$ | J<br>1         | P <sub>0</sub>                    | V <sub>0</sub>     | 1              | 0        | 7.<br>$\bf{0}$ |
| F | 1        | K 1            | Q <sub>0</sub>                    | W <sub>0</sub>     | $\mathbf{2}$   | $\bf{0}$ | 8<br>$\bf{0}$  |
|   | 0        | L 1            | R <sub>0</sub>                    | X <sub>0</sub>     | 3 <sub>1</sub> |          | 9<br>$\bf{0}$  |
|   |          |                |                                   |                    |                |          |                |
|   |          |                | k                                 | F                  |                |          |                |

**Obrázek 4- 5**

# **Příloha – mapa souřadnic**

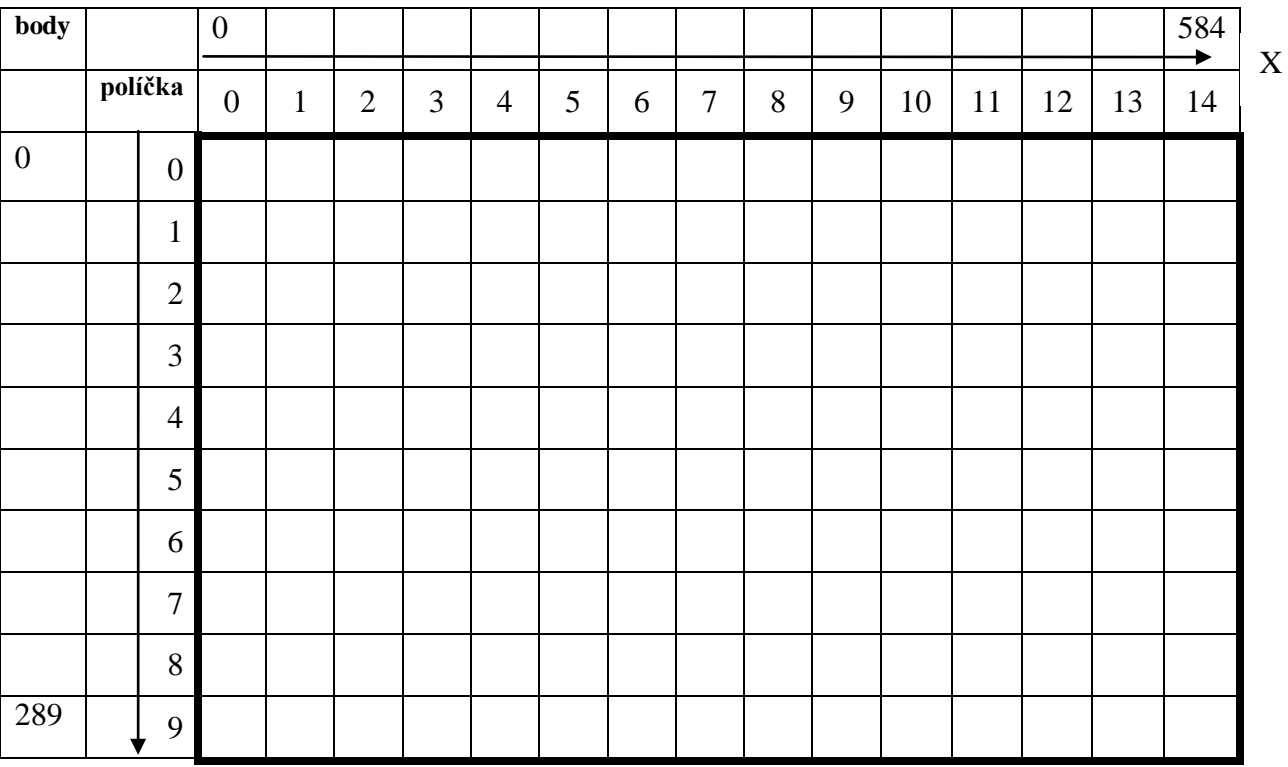

Y